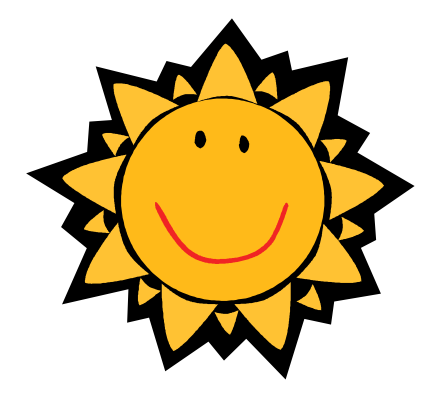

# IFSP Form Users Manual

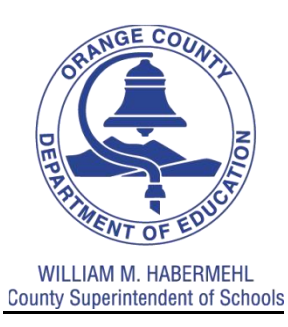

Orange County Department of Education, Special Education Services Revision date: 5/5/2011

# **Table of Contents**

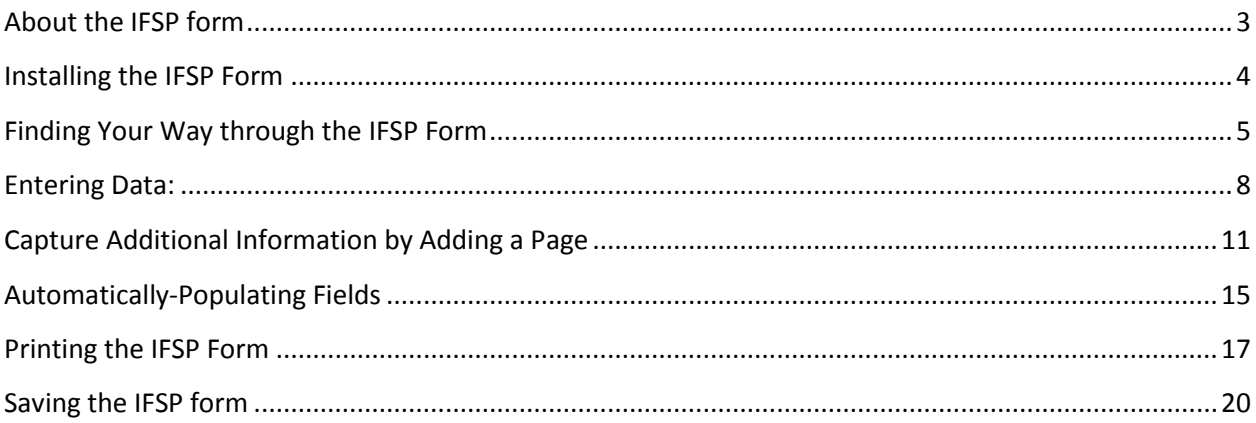

## <span id="page-2-0"></span>About the IFSP form

This IFSP was created by Orange County Department of Education to assist you in maintaining your Early Start records. This form is compatible with any version of MS Excel and can be used on either PC or Mac platforms.

For questions about the proper use of the IFSP, contact Dillon Henry at **[dhenry@ocde.us](mailto:dhenry@ocde.us)**

For technical questions about IFSP data entry, contact Robin Gurien at **[rgurien@ocde.us](mailto:rgurien@ocde.us)**

## <span id="page-3-0"></span>Installing the IFSP Form

The IFSP Form is a template: an electronic file with a predesigned, customized format and structure. To ensure that you do not save this form as an individual Early Start file, you must save the document into your computer's templates folder.

- 1. Click on the office button to open the drop down menu.
- 2. Choose the **Save As** option.
- 3. Choose the **Other formats** option.
- 4. Choose the **Save As** option to open the *Save As* dialog box.
- 5. Click on the **Save as type** option to open the drop down list.
- 6. Scroll through the list to find the Excel 97 2003 Template (\*.xlt) option

Once saved, your template is stored in the *templates* folder on your computer. To open the IFSP template, follow these steps:

- 1. Click on the office button to open the drop down menu.
- 2. Choose the **New** option.
- 3. In the **New Workbook** screen, select **My Templates**.
- 4. Select the **IFSP** icon and click "**OK**."
- 5. A new IFSP form opens. You are ready to enter new data into the form.

# <span id="page-4-0"></span>Finding Your Way through the IFSP Form

The IFSP form contains several pages. Each page is labeled and can be found in the worksheet bar on the bottom of the page.

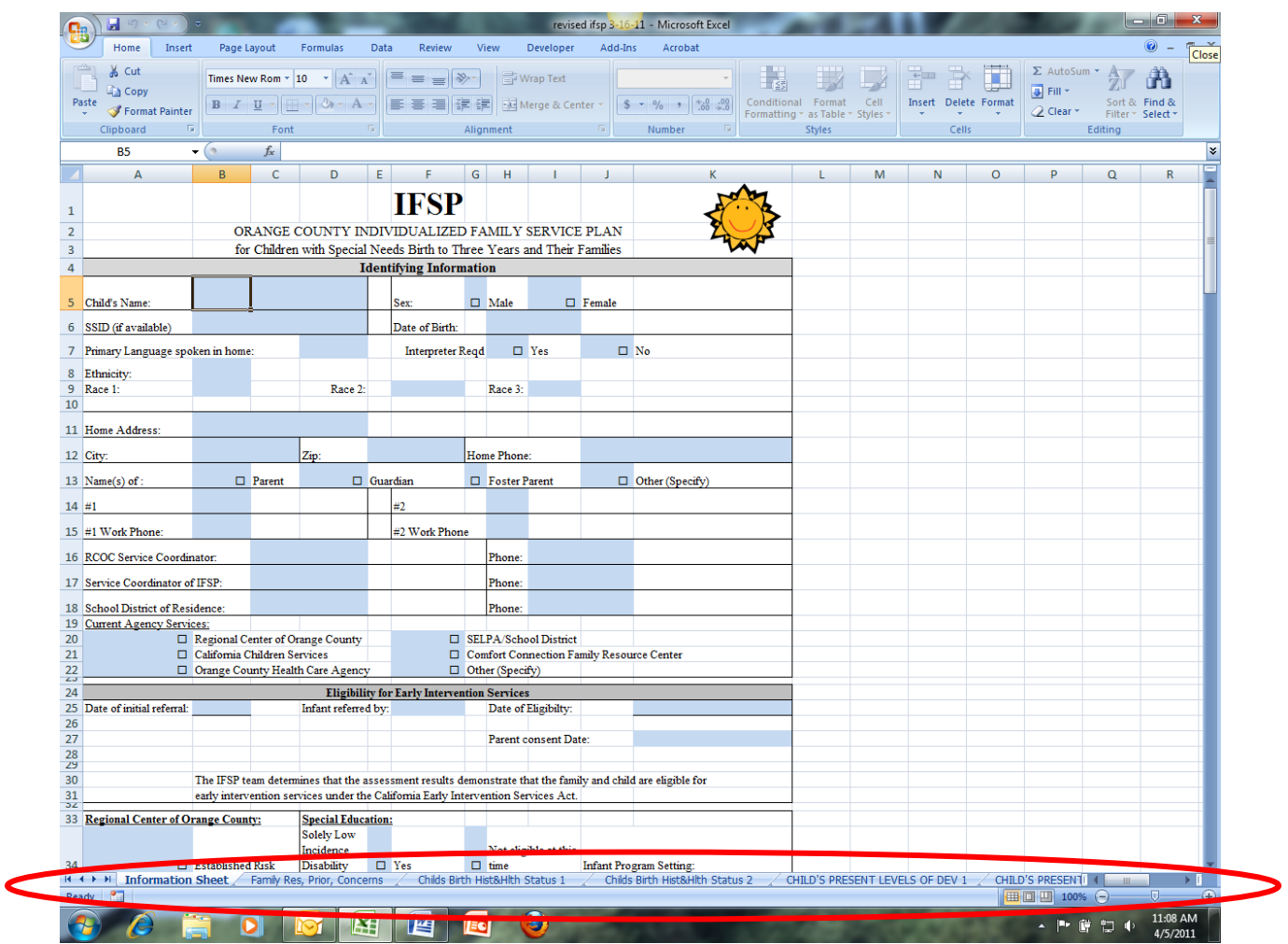

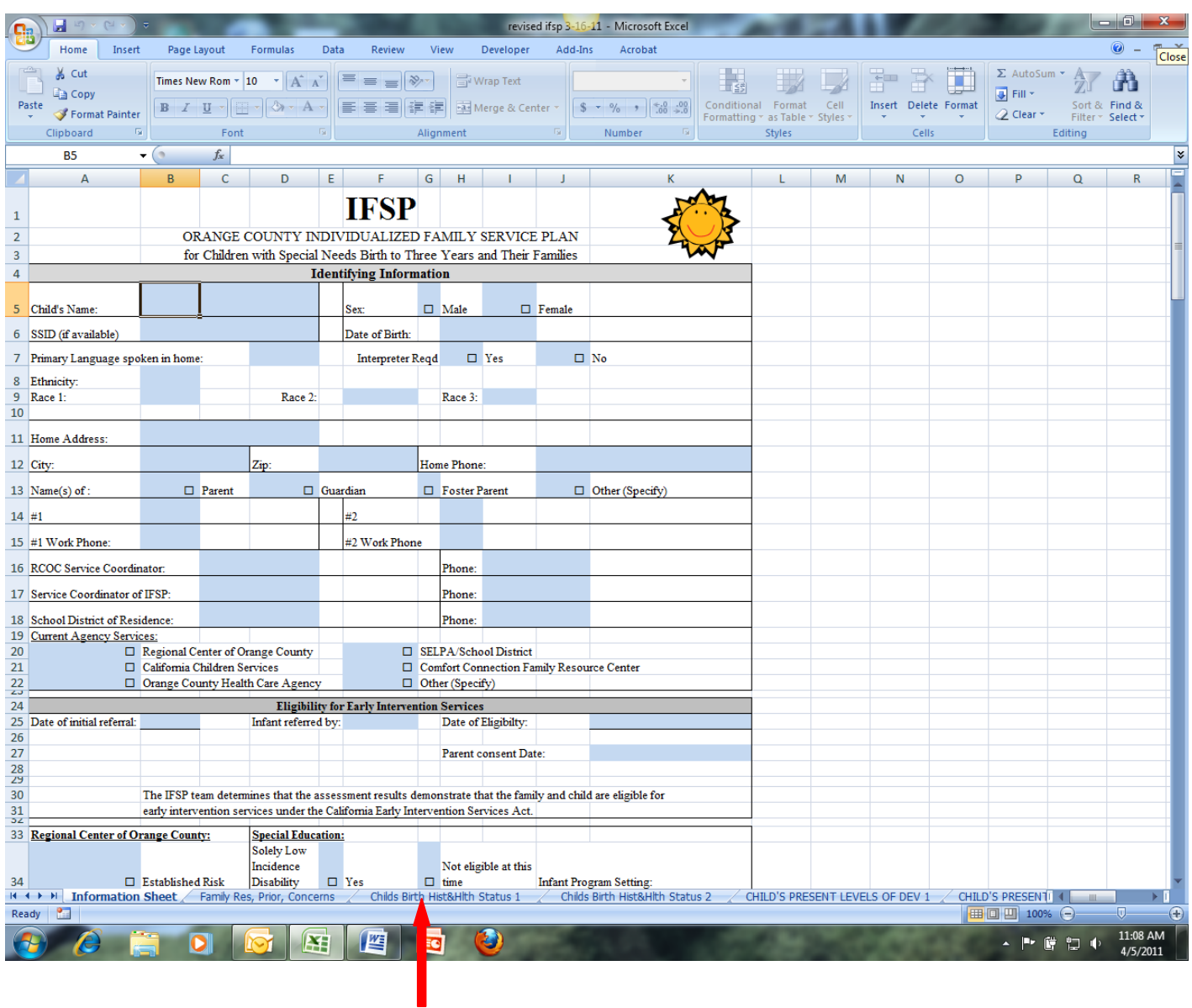

To go to a page, click on the tab in the worksheet bar:

You may also right-click on the arrows to the left of the worksheet bar to see the full list of pages, and scroll down to select the page you want.

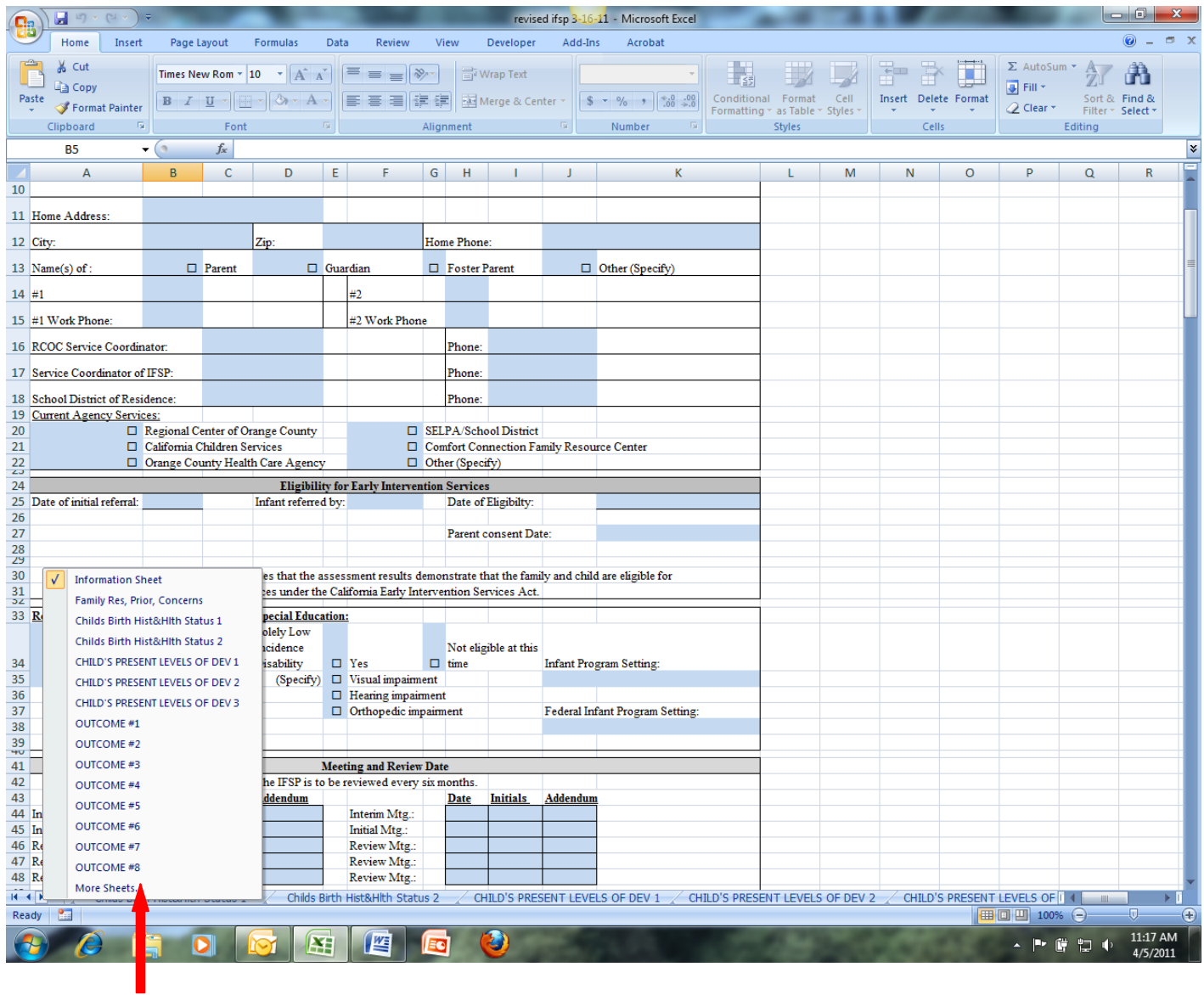

## <span id="page-7-0"></span>Entering Data:

You may enter data only in the fields that are shaded. Use the "tab" key to move from field to field. Alternatively, you may move your mouse and click on the data field.

Some fields have check-boxes. To check the box, move the cursor into that field and press "x." The box will be checked. To uncheck the box, click on the "undo" key.

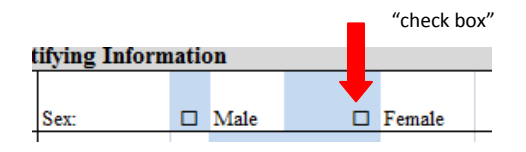

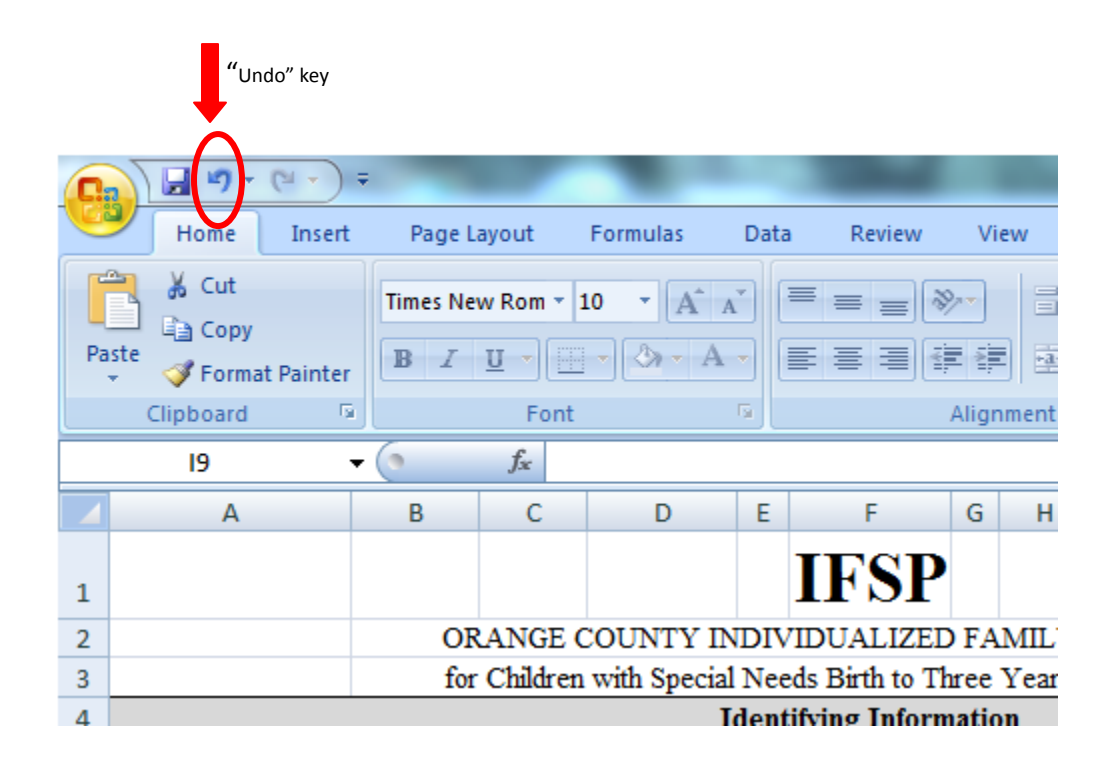

Some data fields have drop-down menus. The drop-down arrows will show up when you move the cursor into that field. Once the drop-down arrow appears, click on it and scroll to the correct list item. To delete the selected item, click on the "undo" key.

Race 1, Race 2, and Race 3 on the Information Sheet contain drop-down menus. To activate the menu, click the shaded field next to the item. A drop-down arrow will appear. Click on the drop-down arrow and scroll through the menu to the correct selection. The selection will appear in the field. To delete the selection, press the "undo" key.

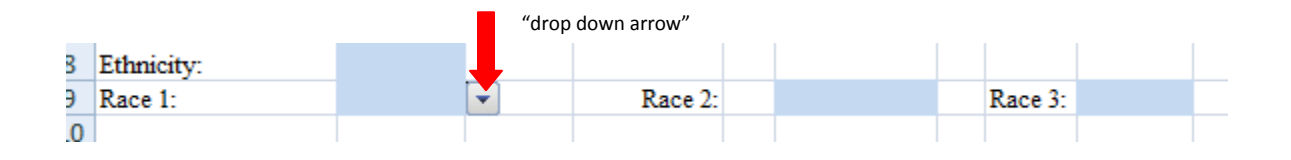

Some drop down menus relate to specific fields in the CASEMIS reporting system. For further guidance on making the correct selections, please consult the CASEMIS manual or your supervisor.

To enter information into the large text boxes, double-click inside the text box. This will activate the cell, and a flashing cursor will be found in the upper-left corner of the box.

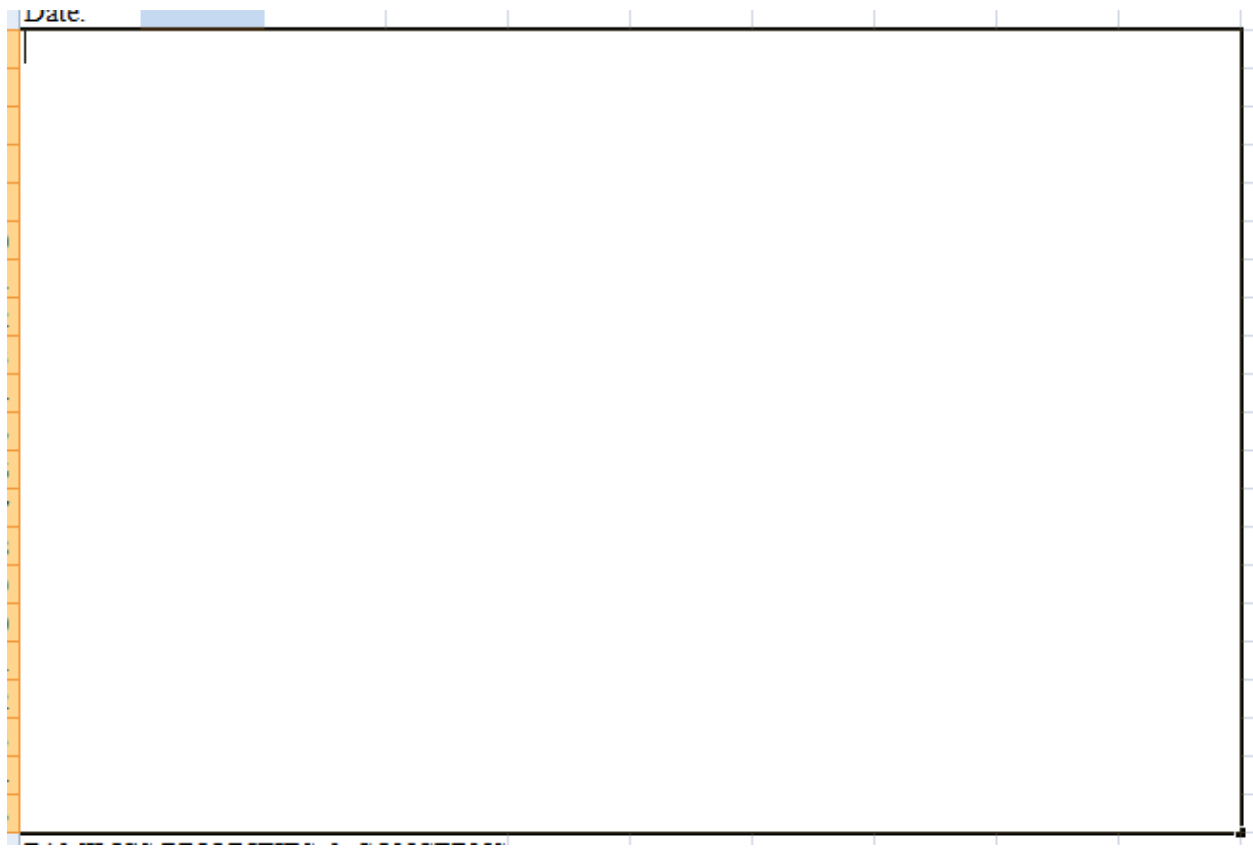

You may write in this box as if you are using a word-processor, however DO NOT hit the "enter" key to start a new line. Instead, use "alt"+"enter." Hitting only the "enter" key will move the cursor to the next text box.

You may enter as much information as you would like. Any text that extends beyond the field borders will be saved and you will be able to see it on the screen. However, text that extends beyond the field borders will not print.

## <span id="page-10-0"></span>Capture Additional Information by Adding a Page

To capture information that extends beyond the field borders, you may create extra pages to any part of the IFSP form. This additional page can be printed along with the rest of the form. For example, if your notes for Child's Level of Development—Gross Motor Skills extends beyond the text box, you can insert an additional page to immediately follow that page.

#### Right-clicking on the worksheet tab

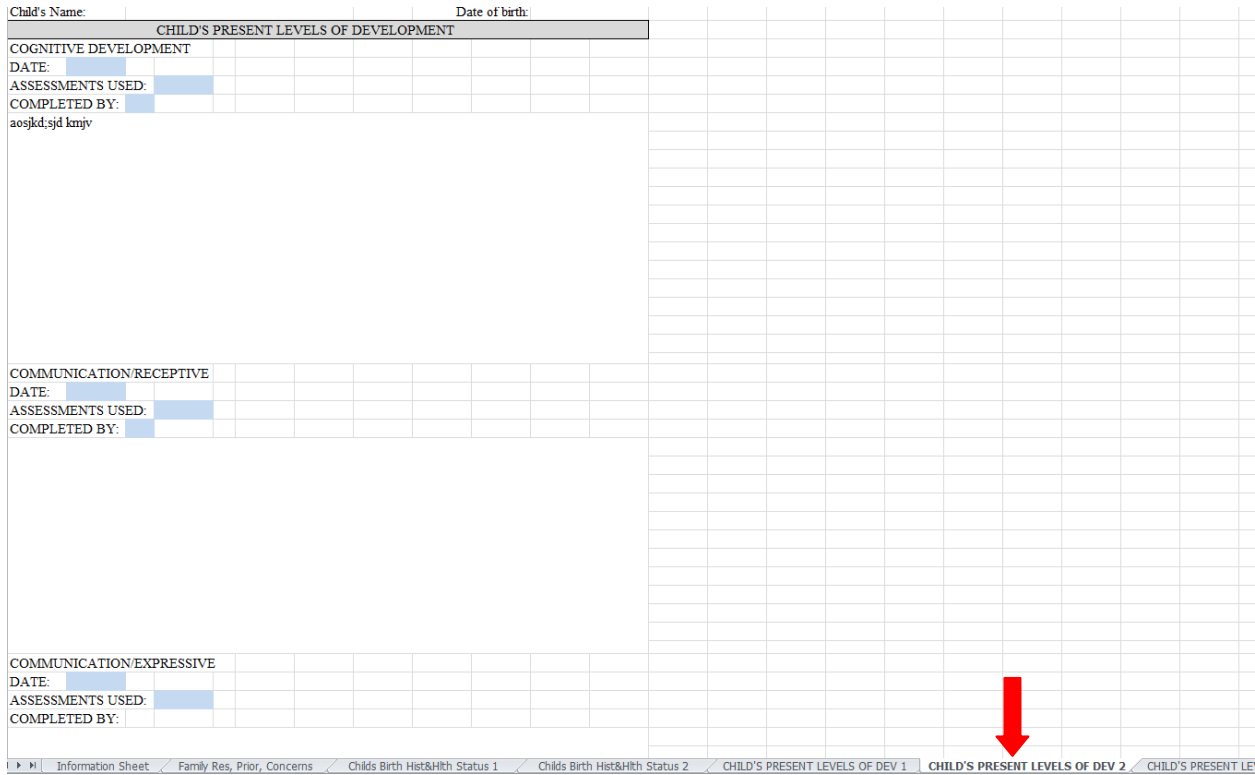

Select "move or copy" from the display menu

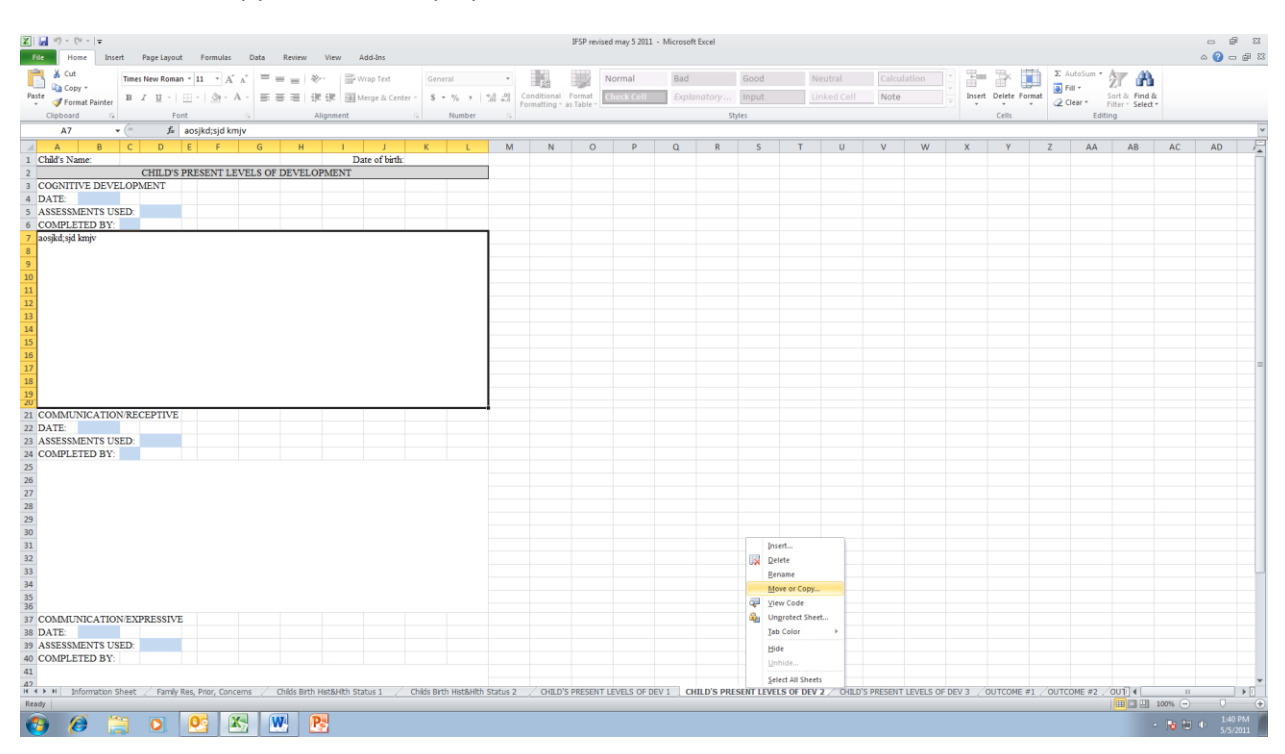

In the Move or Copy Display Box, select the sheet you would like this page to be placed in front of.

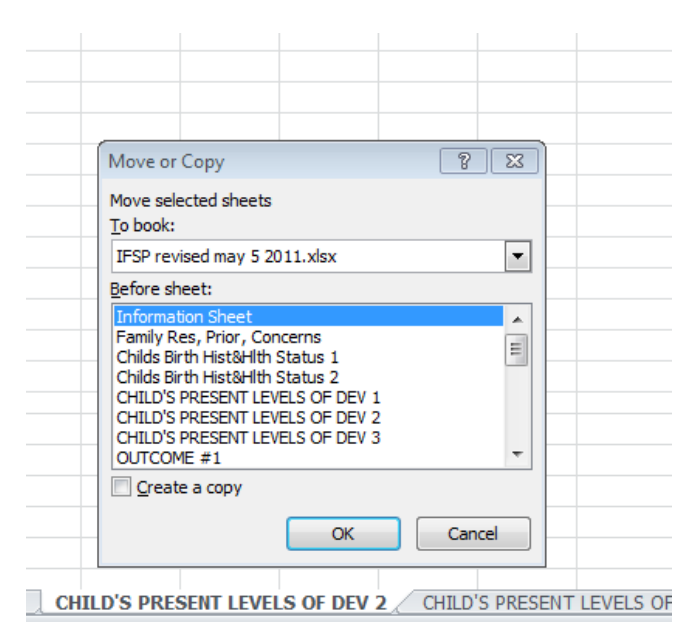

#### Click the "create a copy" box, and click OK

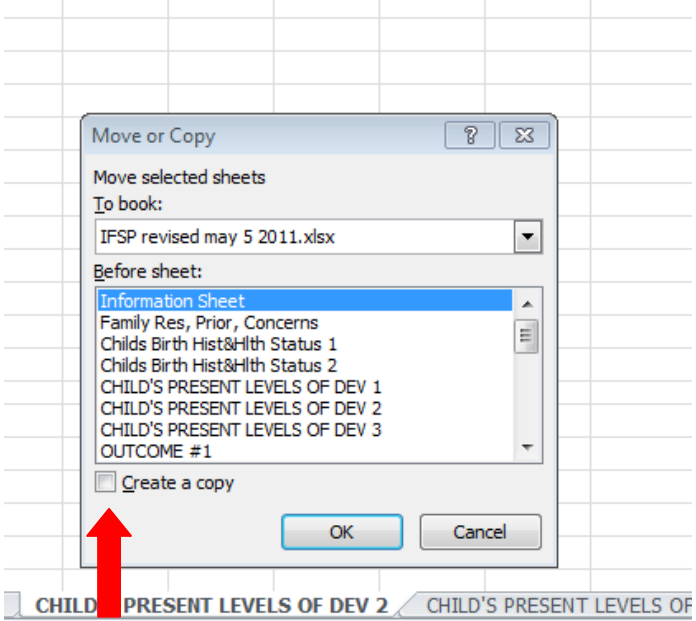

Your new page has been created. Because it is an exact copy of the original page, it will be named "Child's present level of Dev 1 (2)." To rename the page,

Double-click on the worksheet tab

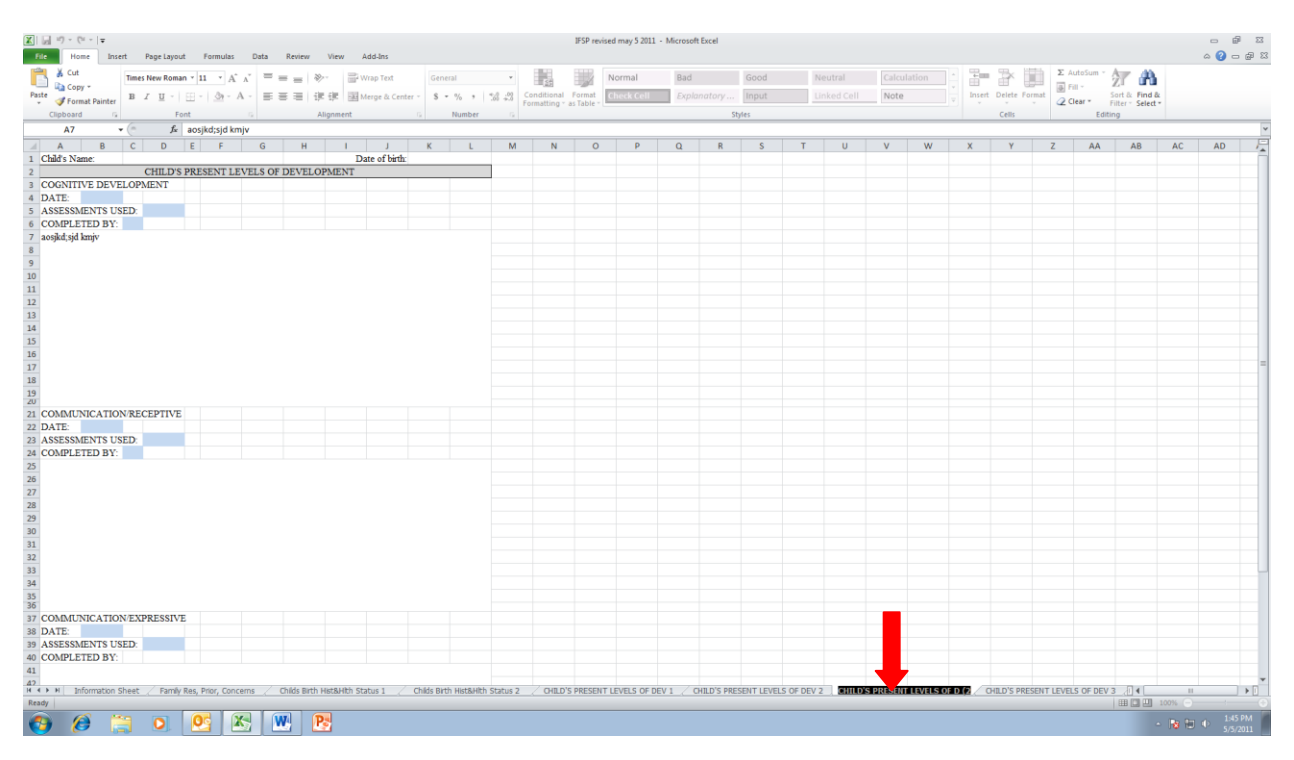

The worksheet tab will be highlighted. Click on the text and rename your folder. When you are done, click off the tab.

## <span id="page-14-0"></span>Automatically-Populating Fields

Several fields on the IFSP form are designed to automatically populate. For example, once the child's name and date of birth have been entered on the information sheet, they will automatically populate onto all remaining IFSP pages.

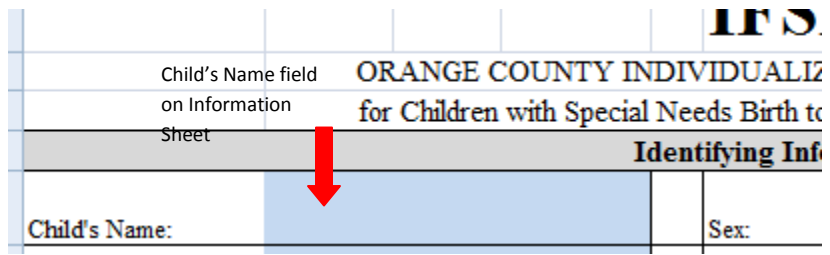

Automatically-populating fields are not shaded, since the cells are locked from data-entry.

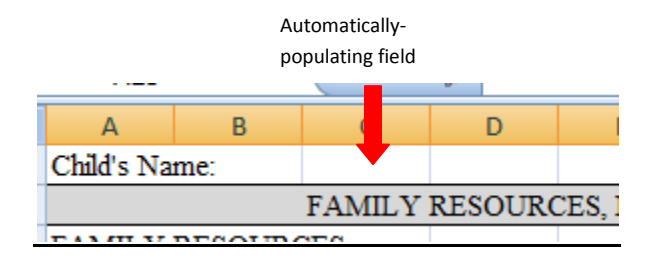

Similarly, each Outcome number will automatically populate on the Summary of Early Intervention Services pages to help the user document the services related to meeting each Outcome.

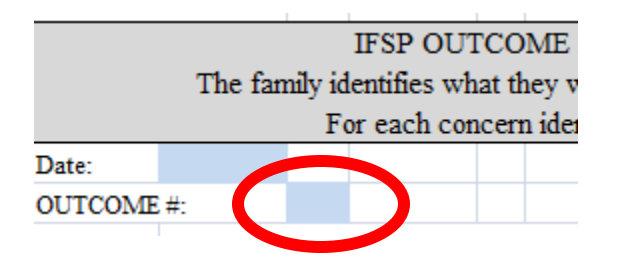

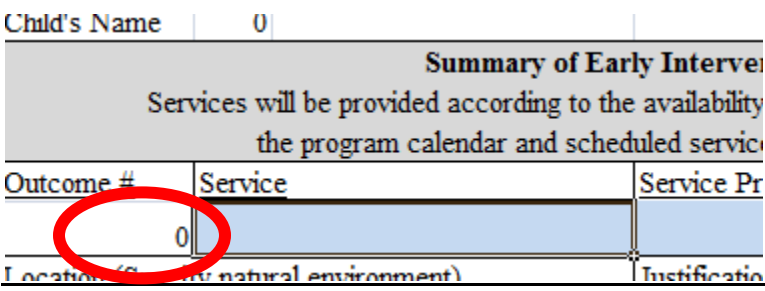

## <span id="page-16-0"></span>Printing the IFSP Form

### **To print the current page only:**

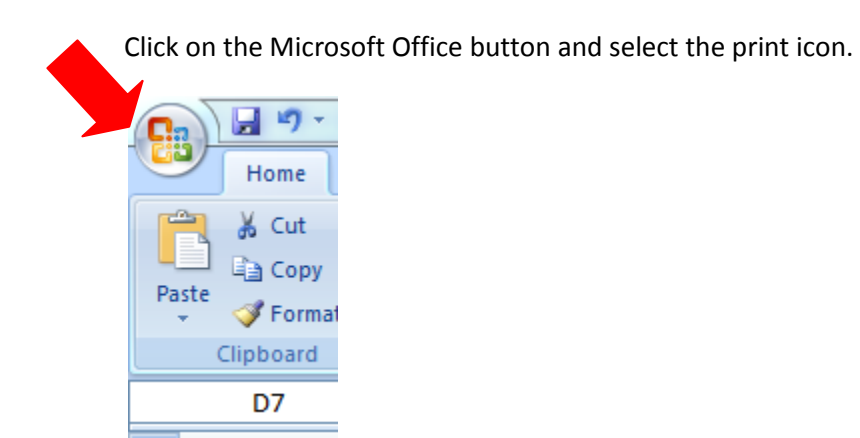

In the "Print" screen, select "Active Sheet" and press the "ok" button

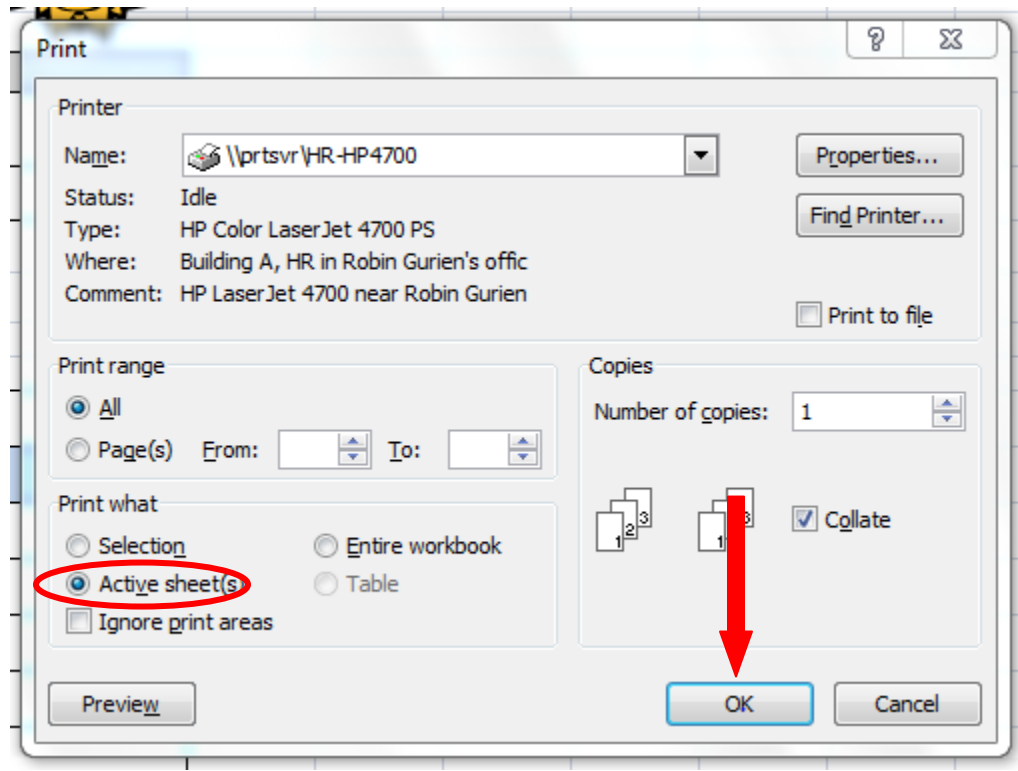

**To print the entire form:**

Click on the Microsoft Office button and select the print icon. 日の **ga** Home & Cut a Copy Paste **S** Formal Clipboard D7

In the "Print" screen, select "Entire workbook" and press the "ok" button

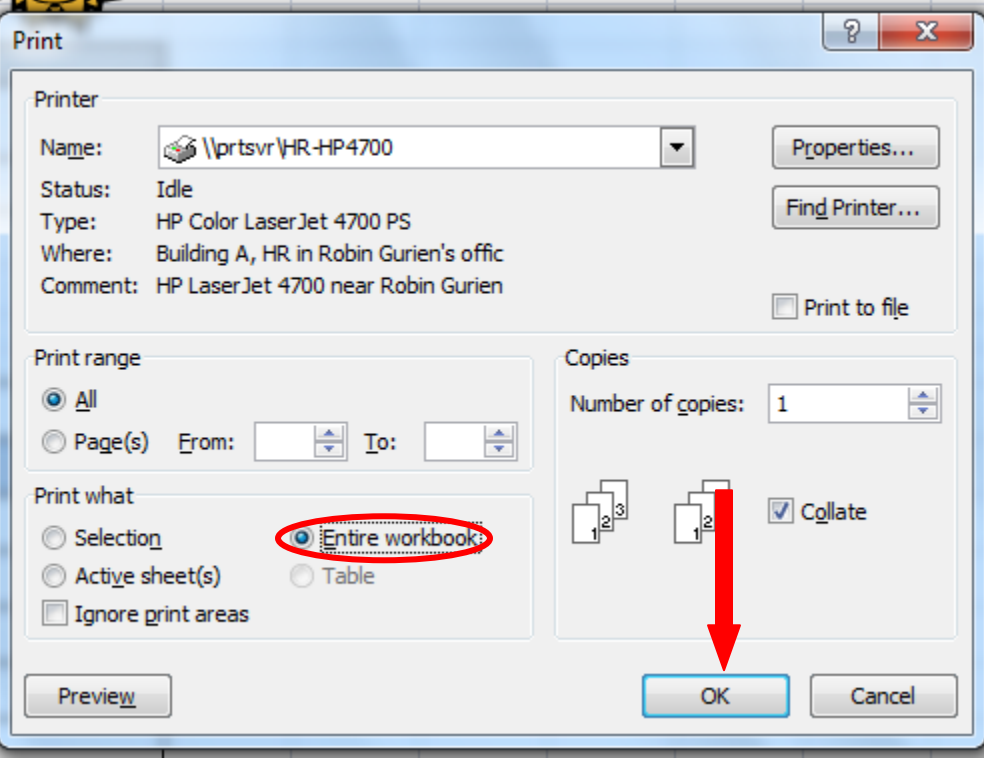

#### **To print a sub-set of pages, for example, only the pages which include data:**

First hold the "ctrl" key and click on the tabs to select the pages you would like to print.

*For example, in the screen below, the Information Sheet, Family Resources, Priorities and Concerns Sheet, and the Child's Birth History and Health Status #1 Sheet are selected. Only these sheets will be printed.*

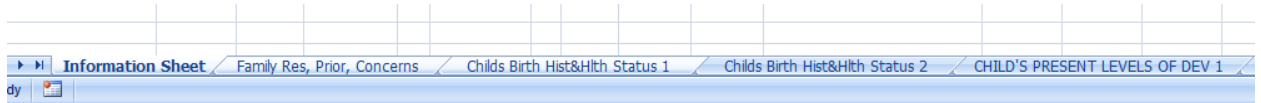

Next, follow the directions to "print the current page," on Page 17 of this document.

<span id="page-18-0"></span>NOTE: All page numbers will automatically adjust according to the number of pages selected to print.

## Saving the IFSP form

The IFSP form is a template. To preserve the document for each individual child, you must save each IFSP with a different name.

In the Microsoft Office Button, select "Save As."

Name the document, for example "IFSP Jane Doe 4.25.11".

Select the software format you would like to save the child's IFSP document in. Hint: since newer versions of MS Excel are not compatible with other formats, you may prefer to save your form as an Excel 97-2003 document.

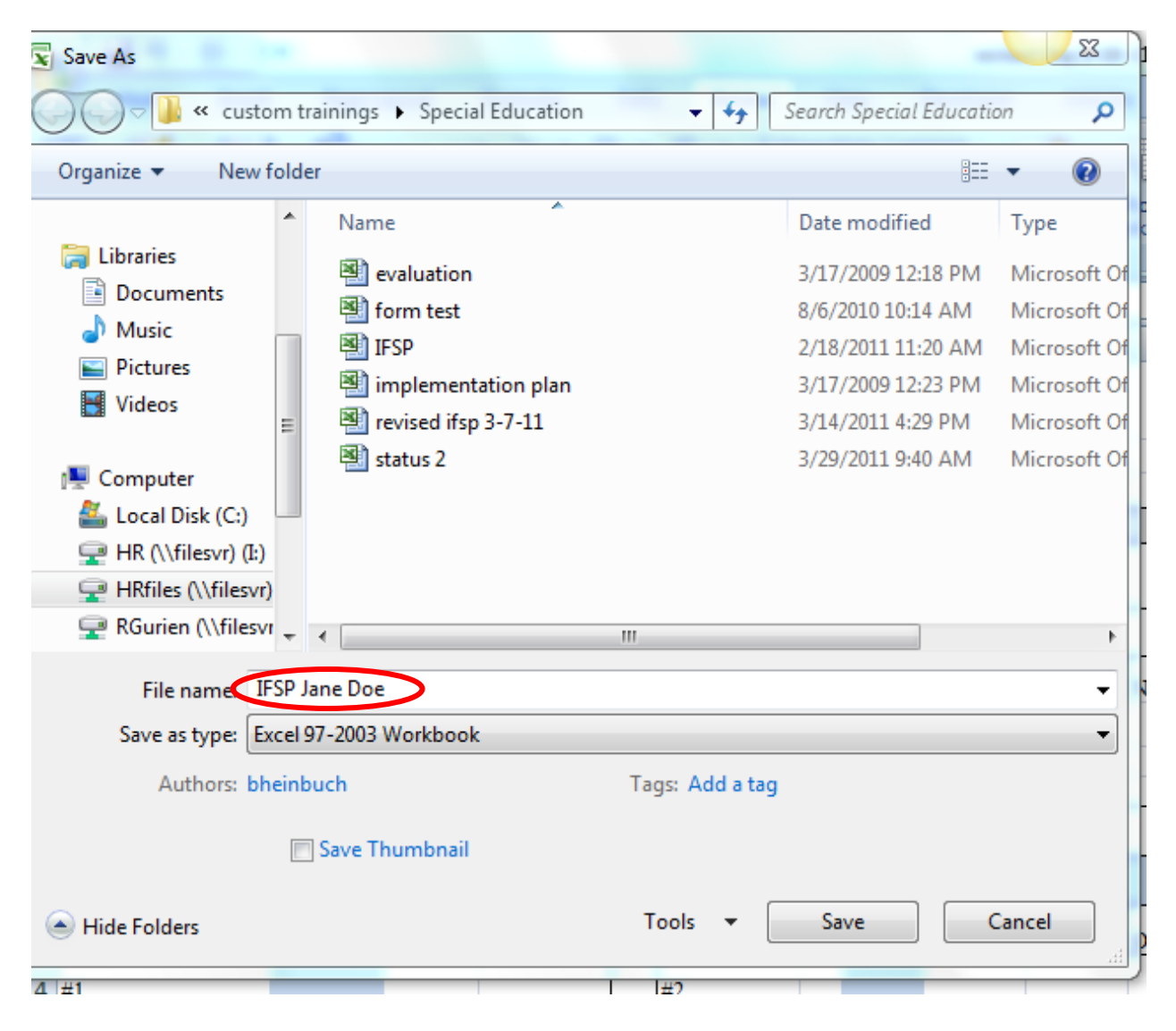

The next time you need to add information to the child's IFSP form, you may add information directly to the form you saved previously and rename the updated document.

Your SELPA may wish to determine a consistent format for naming/saving new IFSP documents and create a central system for storing/backing up these Early Start records.